# **Learning Academy Quick Start**

This guide will provide you with instructions to "get started" on your Juniper Networks learning path. You will learn how to set up your profile, learn how to navigate the site and learn how to access the latest Learning Academy promotions.

## **Getting Started**

The first time you enter the Learning Academy, and each year following, you are required to select your Core Function or role within your organization, "Sales" or "Technical," under the tab My Profile as shown in Figure 1. This important decision will determine the type of courses prescribed to you each time you log into the Learning Academy. You can always return to your My Profile tab if you decide to make any changes.

## **Core Function Basic Definition**

- Sales Account Manager (JNSA)
- Technical Pre-Sales Engineer (JNSS)

## **Figure 1**

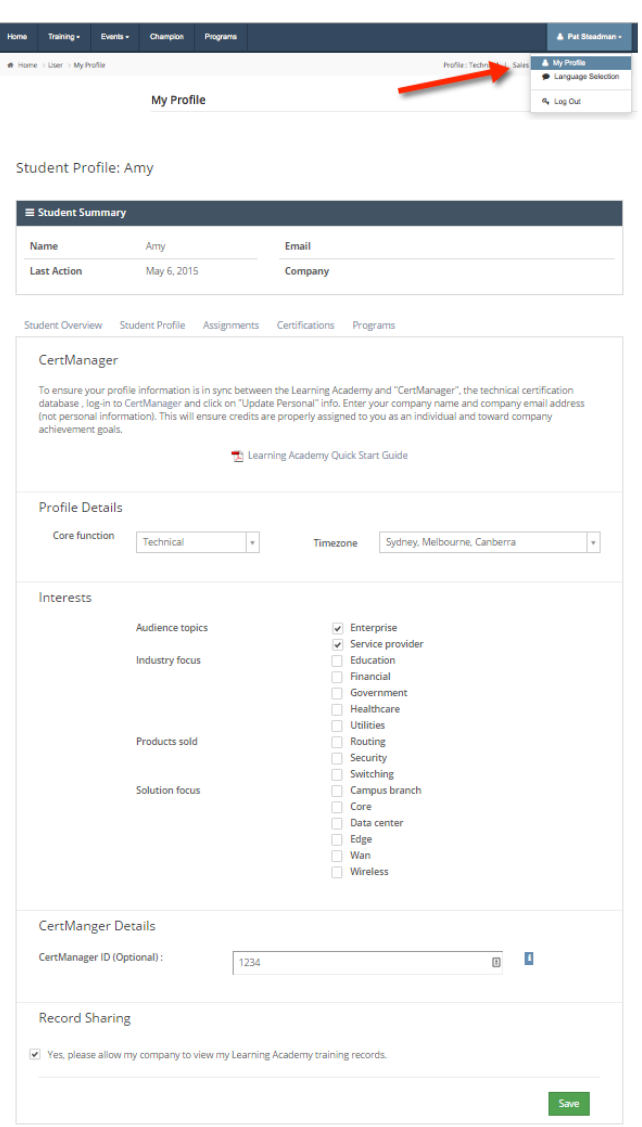

## **Completing your profile**

- 1. The Core function and Time zone are required entries. Be sure to press Save.
- 2. Entering your Prometric ID is optional but highly recommend. If you know your Prometric ID, it will assist us in offering you a complete view of the sales and technical training you have completed at Juniper Networks.

#### **Home Page**

Now you are ready to the take courses.

**1.** Figure 2 is the Home Page. It is broken into 3 sections.

Section 1 – Navigation bar – always present as you complete courses in Learning Academy.

Section 2 – Information section to view your curriculums, transcripts, and find the latest webinars.

#### **Figure 2**

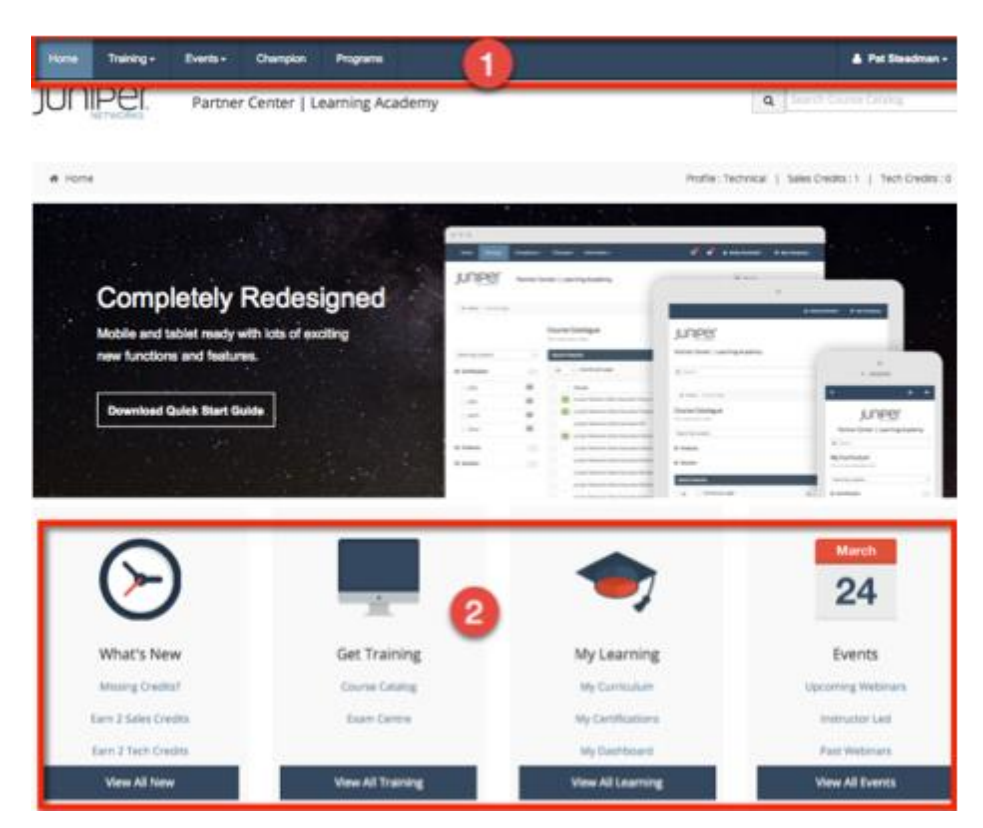

#### **Home Page - Navigation**

The Home page provides you with this information to take a course and learn more about Juniper partner programs. The Champion program is designed for our technical partners. The goal of this site is to provide you with clear instructions to join Junipers technical community.

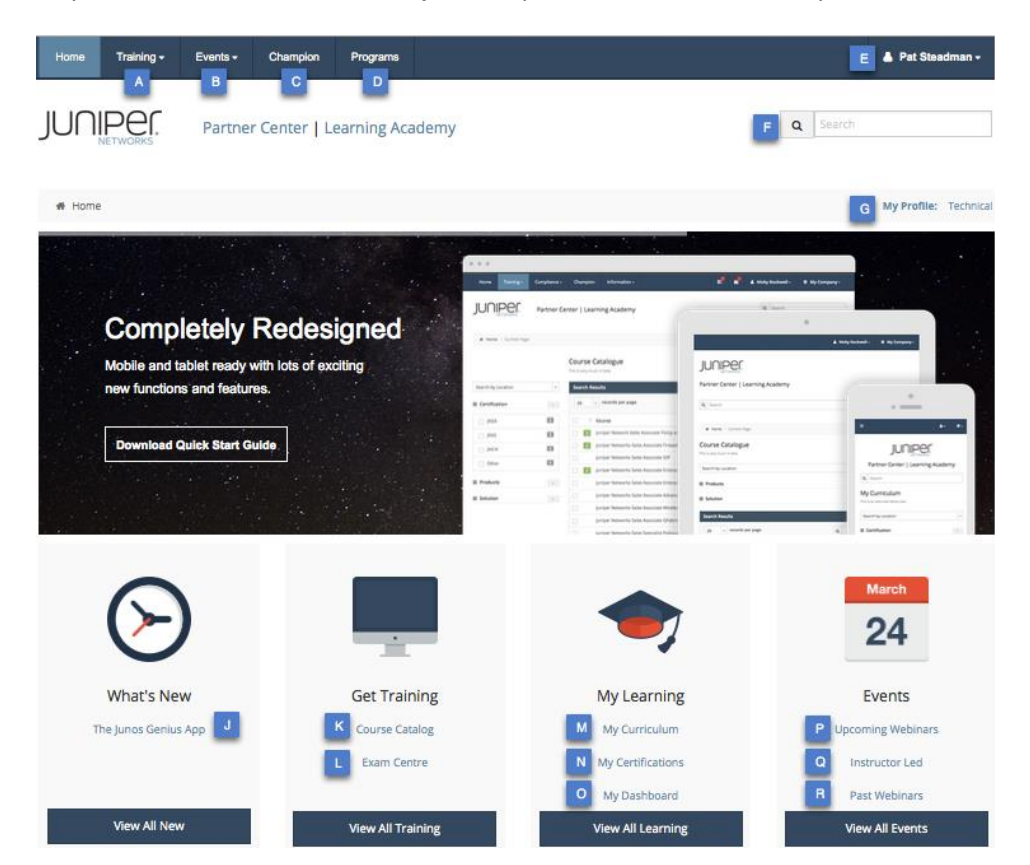

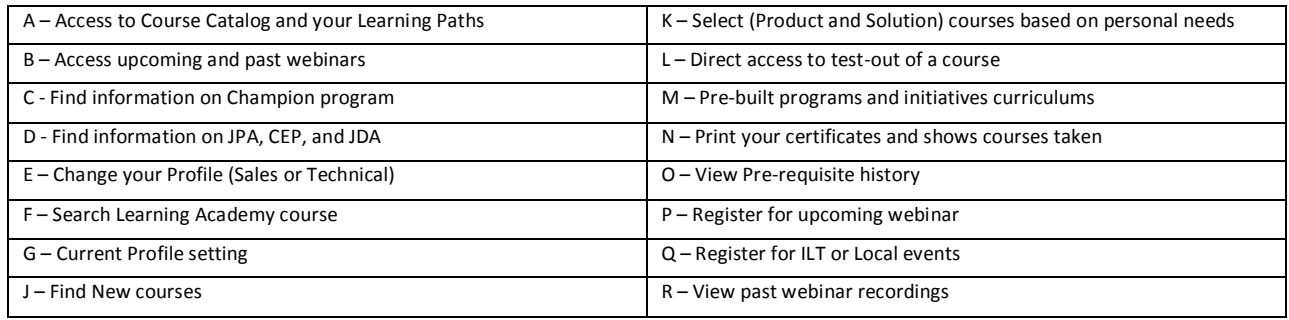

## **Training -> Course Catalog**

**Course Catalog** 

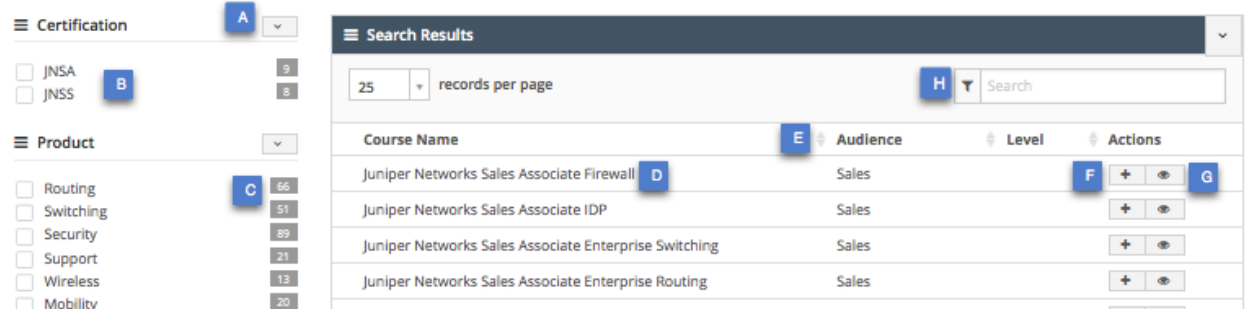

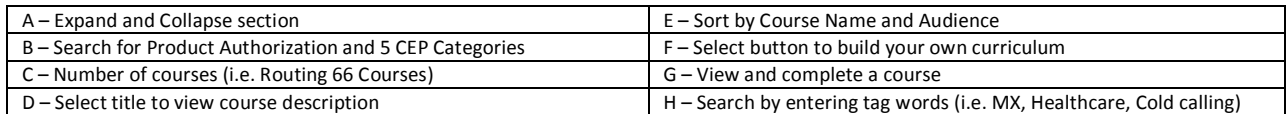

## **On-boarding Perquisite Course**

- 1. There are two Junos Fundamentals courses.
	- Select "The Junos Software Advantage" if you plan to complete the JNSA and Sales courses.
	- Select "Junos Operating System Highlights" if you plan to complete the JNSS and Technical courses.

Figure 3 displays the options by selecting the prerequisite checkbox in the navigation section. Courses are displayed to view and action buttons to select (+) or view ( $\bullet$ ) course details.

#### **Figure 3**

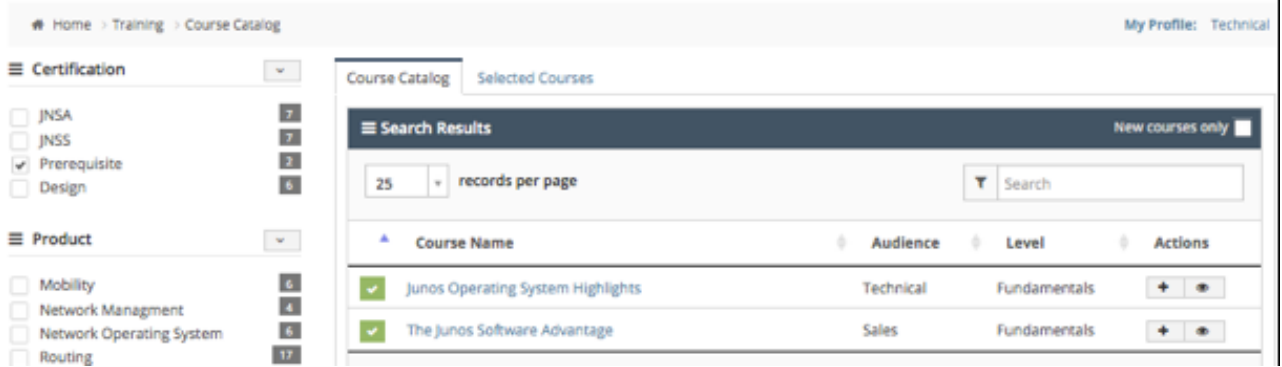

## **Training -> Course Catalog -> Selected Courses**

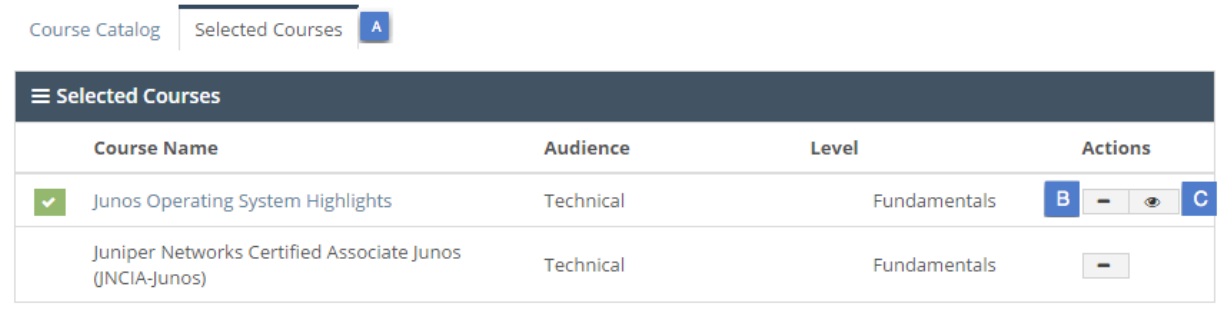

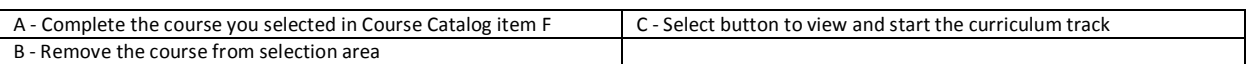

# **Training -> My Certification**

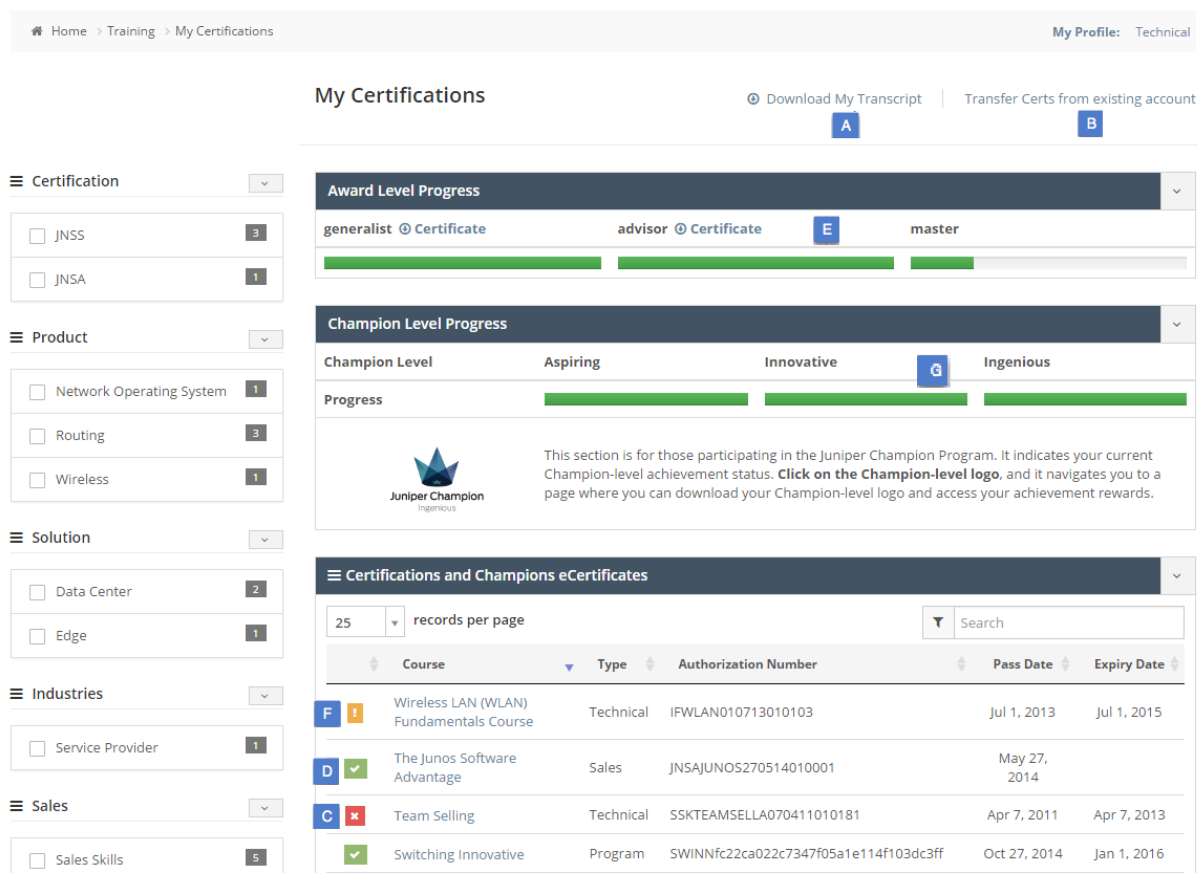

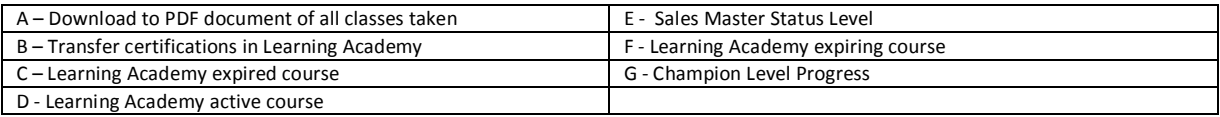

#### **Training -> My Dashboard**

My Dashboard

The Dashboard provides you with a snapshot of the sales and technical training you have completed in the Learning Academy. It also provides you with information on the Continuing Education Achievements and Champion Levels programs.

Based on the profile, credits earned will be assigned to either your "sales" or "technical" achievements.

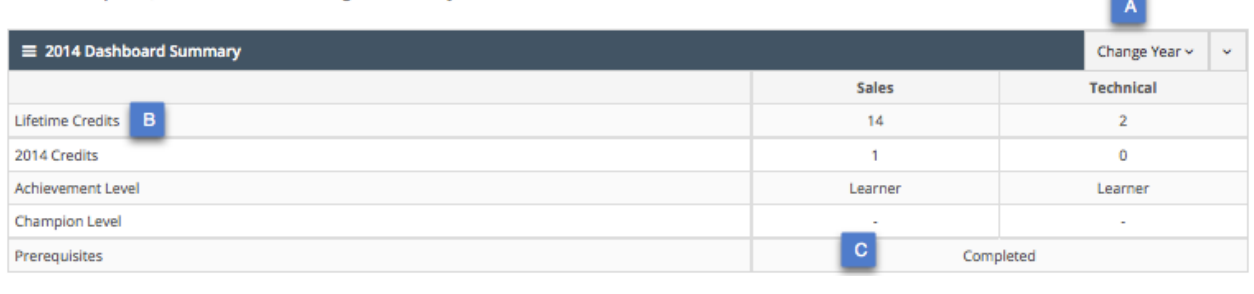

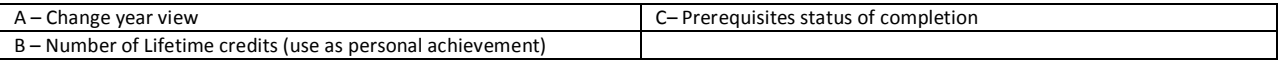

#### NEW Compliance Dashboard Portal

The compliance dashboard was designed to help partners review all of the training requirements for the Juniper Partner Advantage Program. It includes access to all Champion, Support Services, and Professional Services training data. It provides you a gap analysis on individual's achievements and requirements that they need to complete. Download the data into Excel for further review.

For a partner to obtain administrative access to this data requires a Var-id, Email ID, and Partner Name. Send an email request to learningacademy@juniper.net. Instructions will follow. A training video in the dashboard provides you more details on the UI interface. Note - The Email ID of the manager or administrator needs to create a profile in Learning Academy before they obtain access to the portal.

The portal allows the manager to assign a course. The individual can view the assigned course by selecting Training –> Course Catalog. A tab "Selected Course" will show all assigned courses.

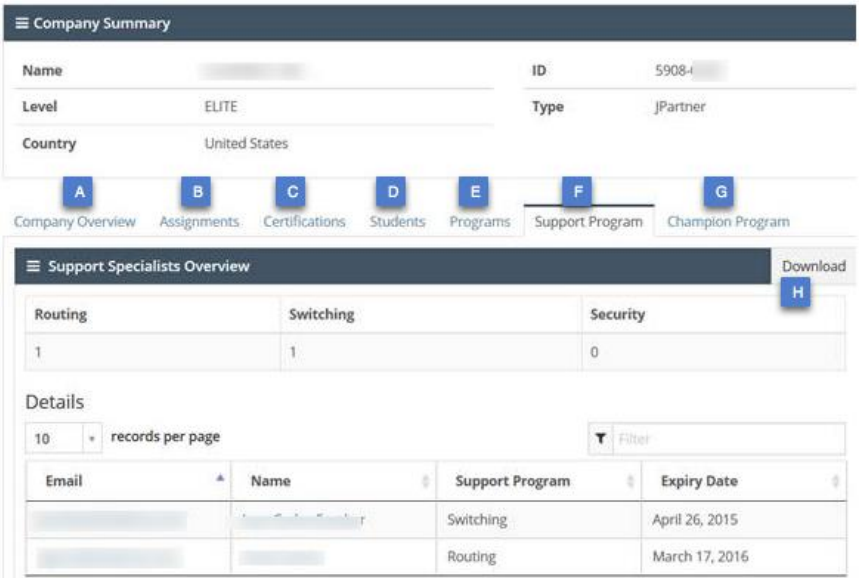

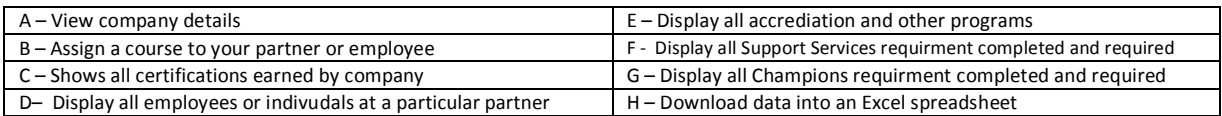

Please contact **learningacademy@juniper.net** for support